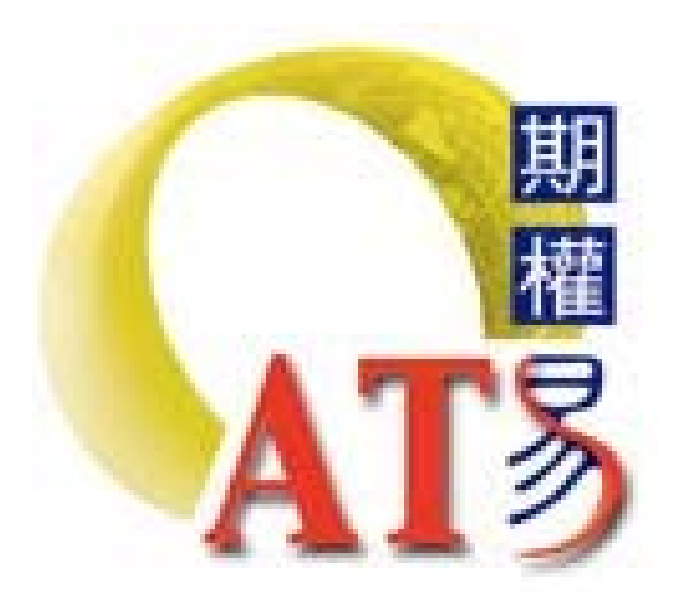

# **Options Advanced Trading System User Guide**

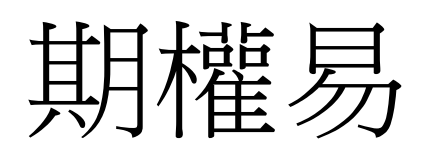

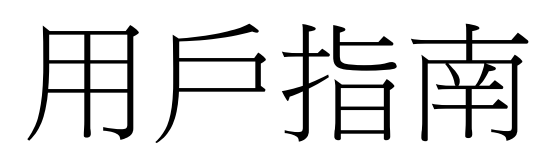

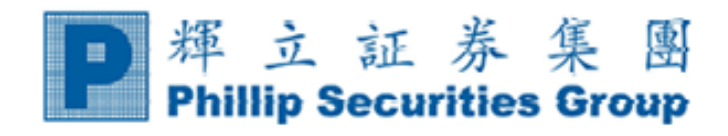

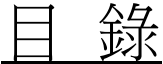

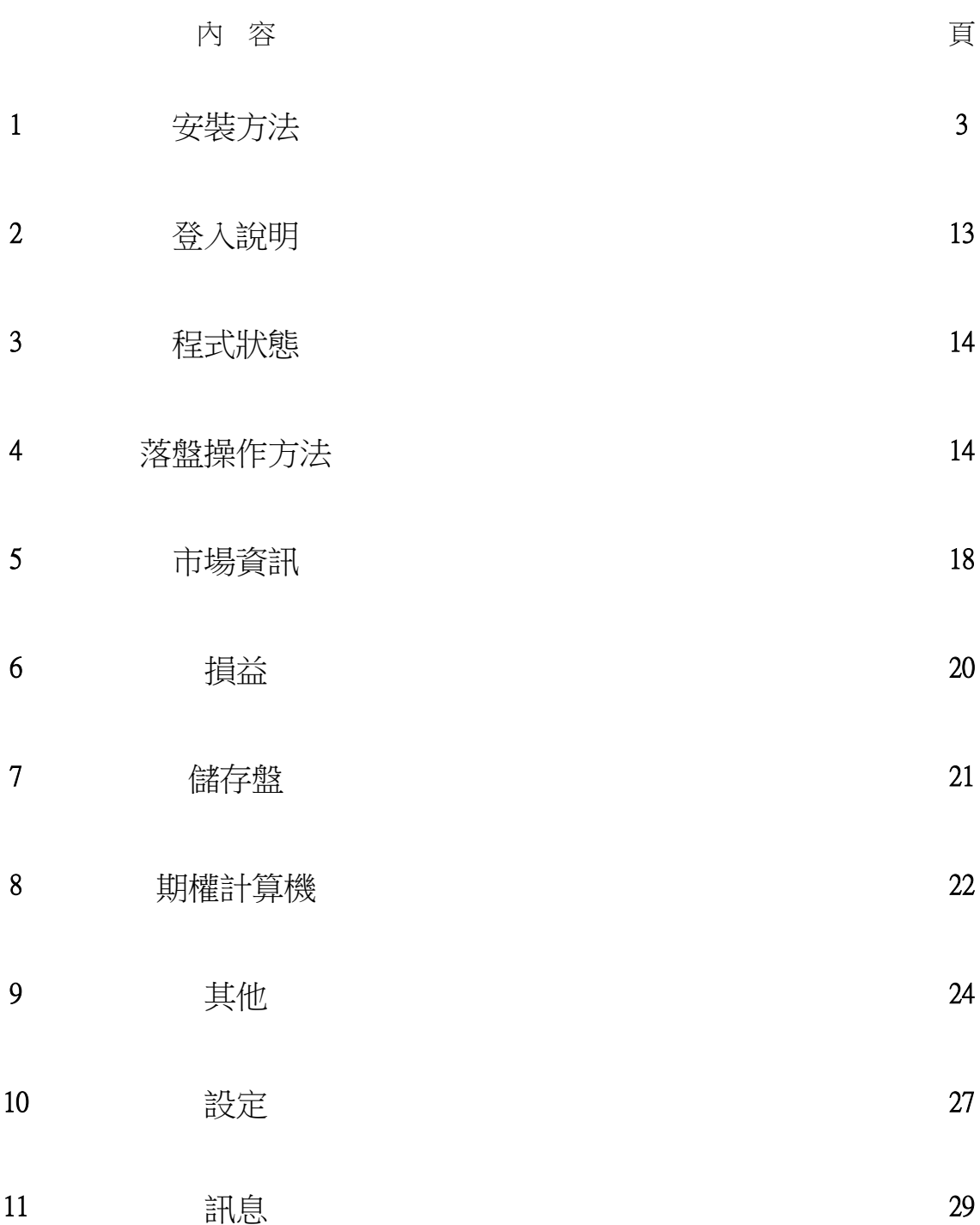

# **1)** 安裝方法

A. (i) 到本公司主網頁:[www.poems.com.hk](http://www.poems.com.hk/) (ii) 指向Phillip Apps (iii) 點選 【Apps下載】

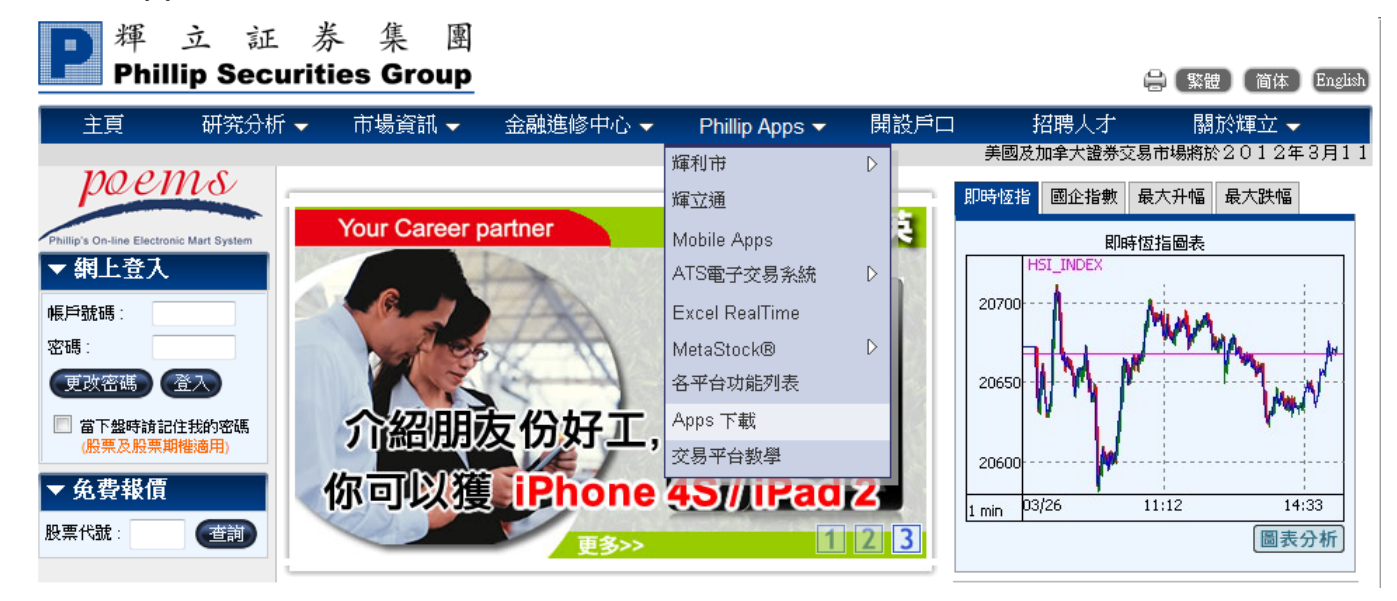

B. 選擇適合您 Windows 版本的 ATS 程式下載。

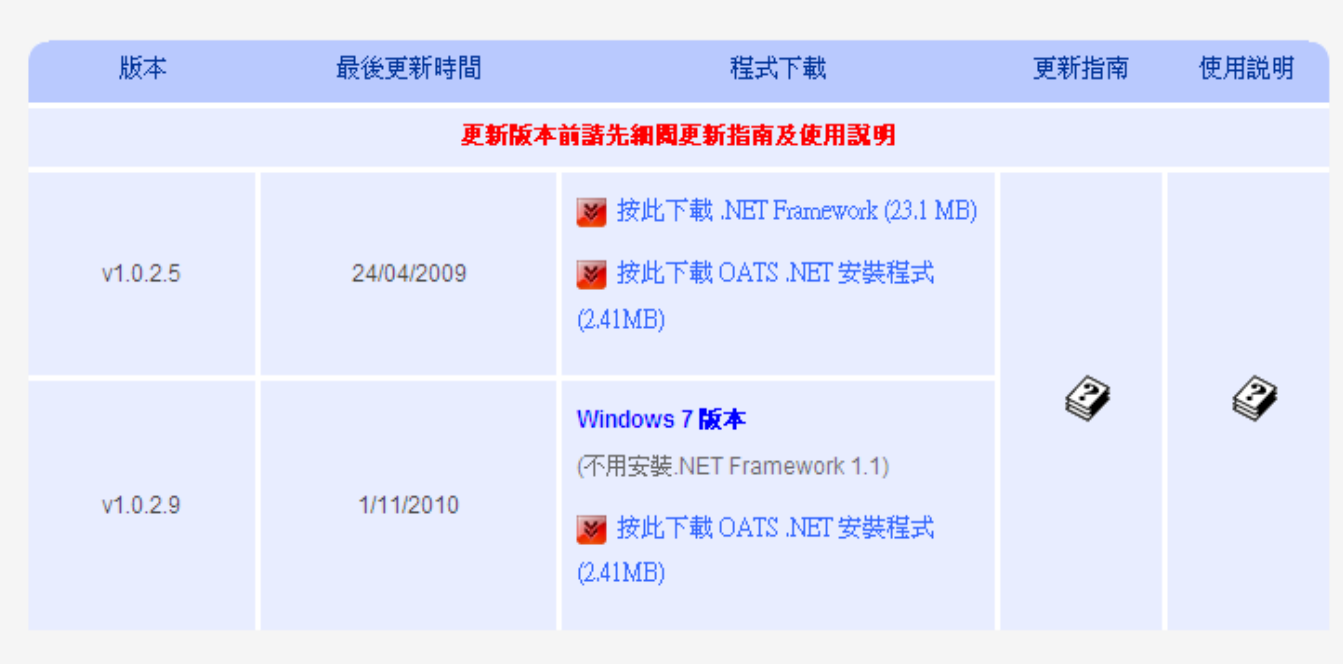

#### 股票期權專業版(OATS.NET)

# **Windows 7** 及 **Windows Vista** 的安裝步驟 若要安裝 **OATS.NET**,請依照下列步驟執行:

1. 點選 Windows 7 版本 OATS.NET 程式下載;

2. 開啟連結後,檔案下載 的對話盒會出現, 按 【執行】。

- 3. 再選擇【執行】。
- 4. 出現右方的畫面,按下【**Next**】。

5. 之後在左方畫面,點選【**Everyone**】之後, 按【**Next**】。

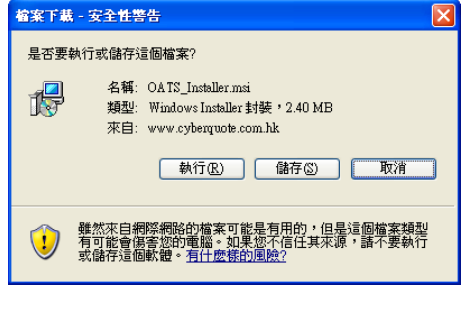

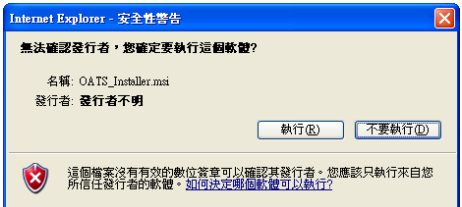

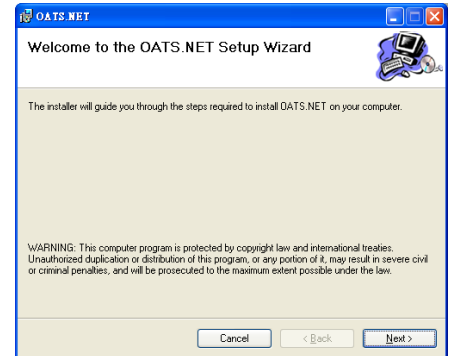

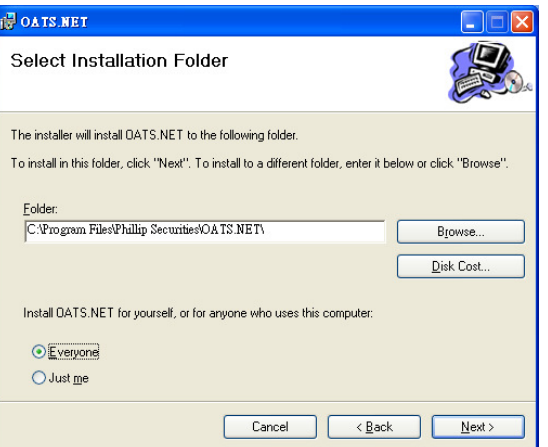

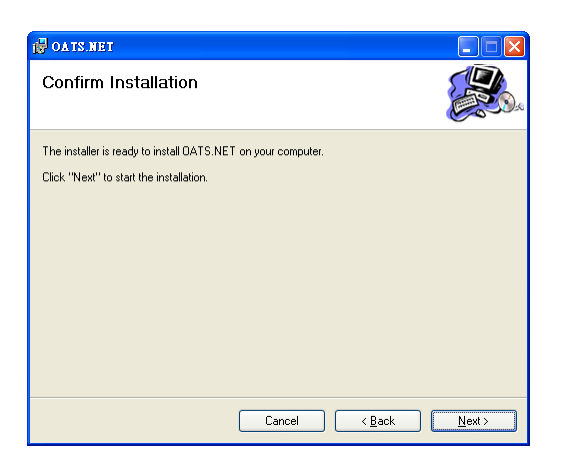

7. 最後,安裝完畢,選擇【**Close**】。

6. 選擇【**Next**】。

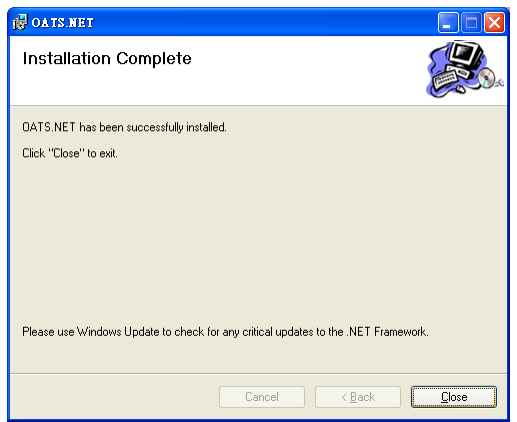

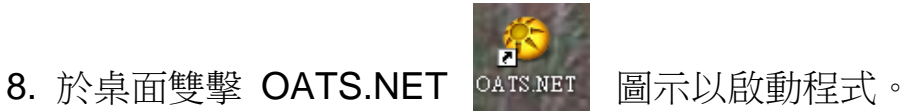

\*\* 成功安裝後, Windows 7 / Vista 客戶需依照下列指示作出電腦設定 \*\*

#### **Windows 7** 及 **Windows Vista** 的安裝步驟 **(**續**)**

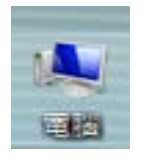

1. 成功下載 OATS.NET 後,於桌面上點選『電腦』

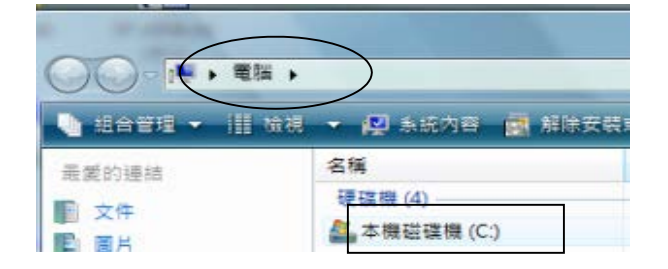

2. 選擇『本機磁碟機 (C:)』

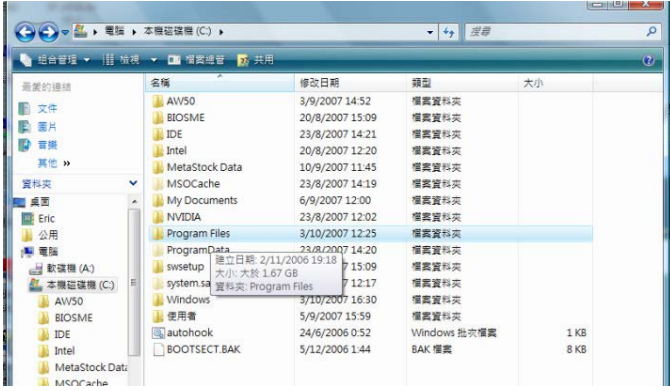

雕 ◆ → → T → 電腦 → 本機磁碟機 (C:) → Program Files → 組合管理 || 检視 名稱 修i 最愛的連結 Microsoft Visual Studio 23, 恒 文件 Microsoft Visual Studio 8 23, 吧 闇片 Microsoft Works  $23.$ **IF** 音樂 Movie Maker  $2/3$ 其他 >> **MSBuild** 23, 咨料本 **T** MSN  $2/2$ Ñ MSN Messenger  $6/9$ 【桌面 MSXML4.0 10, **E** Eric 難 **N** Phillip Securities  $6/9$ ■ 公用 素腔 Radmin Viewer 2.0 šК

3. 選擇『Program Files』

4. 選擇『Phillip Securities』

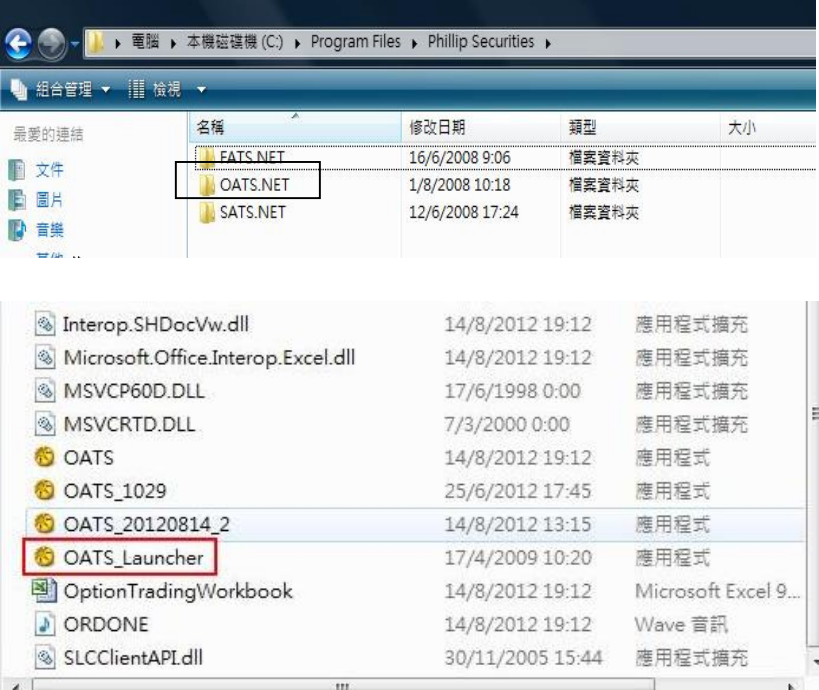

5. 選擇『OATS.NET』

6. 選擇

『OATS\_LAUNCHER.exe』,再 【右】按滑鼠一下,選擇『內 容』,會出現以下的視窗:

| 17/9/2007 18:01 | Wave 音訊  $-x$ **● LAUNCHER 内容 STATISTIC** 一般 相容性 安全性 詳細資料 以前的版本 如果這個程式發生問題,而且它在較舊版的 Windows 上執行<br>正常,請選擇和較舊版對應的相容模式。 相容模式 □ 以相容性模式執行這個程式: Windows XP (Service Pack 2)  $\overline{\phantom{a}}$ 設定 □在256色彩下執行 □在 640 x 480 螢幕解析度下執行 □停用圖形主題 □停用点面撰寫 □ 在高 DPI 設定時,停用顯示調整值 特殊權限等級 ■以系統管理員執行此程式 利顯示所有使用者的設定 確定 取消 [ 套用(A)

7. 選擇『相容性』,於『特殊權限等級』選擇 【以系統管理員執行此程式】,其後按【套 用】及【確定】。

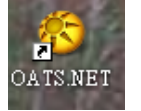

**《S** 8. 再於桌面雙擊 OATS.NET 圖示以啟動程式。

*\**提示: *OATS.NET* 會在登入時自動更新系統。

查詢 請致電 [\(825\)](mailto:ats@phillip.com.hk) 2277 6661 〈ATS [電子交易部〉](mailto:ats@phillip.com.hk) 7 或 電郵至 [ats@phillip.com.hk](mailto:ats@phillip.com.hk)

#### **Windows XP** 的安裝步驟

\*建議:因為本系統需要 Microsoft.NET Framework 1.1 的支援,所以在安裝前先檢查 電腦是否已安裝該軟件。

程序 1 安裝 Microsoft.NET Framework 1.1

A. 檢查有否在 Windows 內安裝 Microsoft.NET Framework 1.1。

B. 按 開始 -> 控制台 -> 新增或移除程式,"新增或移除程式" 的對話盒會出現。

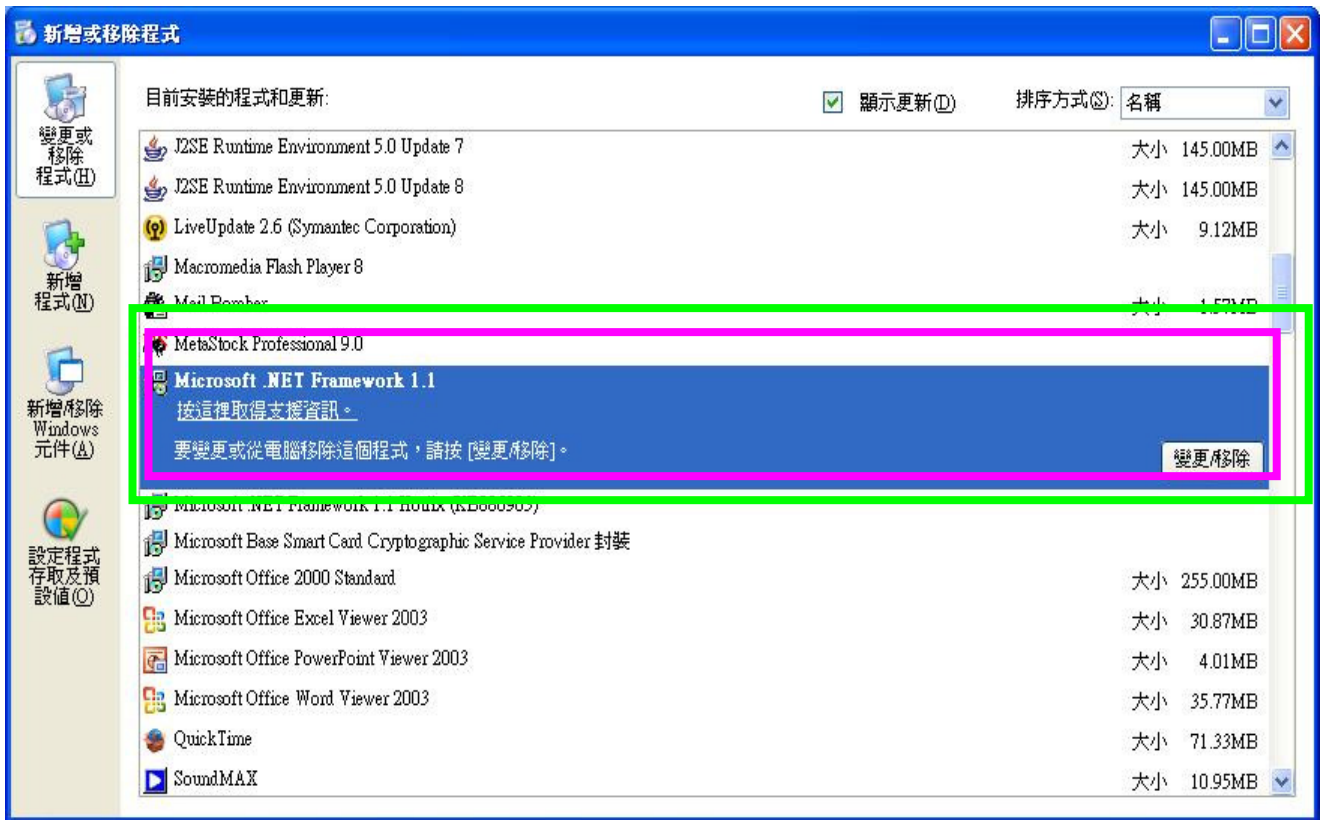

- C. 若沒有 Microsoft.Net Framework 1.1,你可以於以於本網站內下載: [www.poems.com.hk](http://www.poems.com.hk/)
- D. 點選【**Phillip Apps**】。
- E. 點選【**Apps**下載】。
- F. 點選【**Microsoft.NET Framework 1.1**】。

G. 開啟連結後,檔案下載 的對話盒會出現,按【執行】。

- H. 選擇【執行】。
- I. 選擇【是】。

J. 選擇【**I agree**】,然後選擇【**Install**】。

K. 安裝完畢,點選【**OK**】離開。

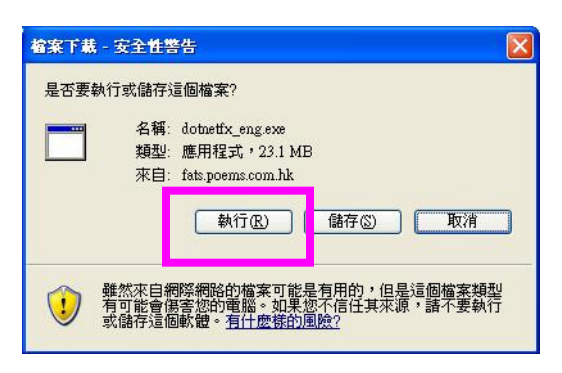

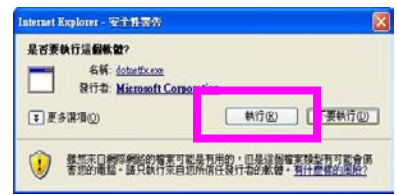

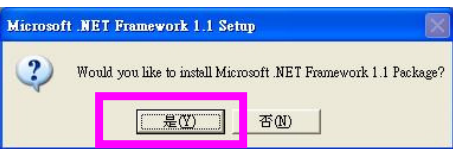

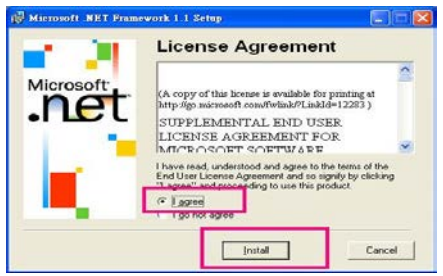

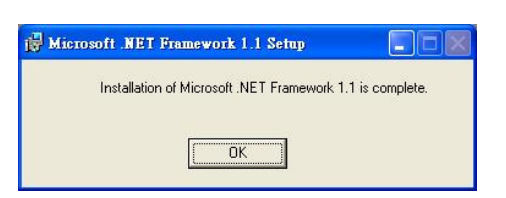

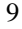

# 程序 2 下載最新OATS版本

#### 若要安裝 **OATS.NET**,請依照下列步驟執行:

1. 點選 Windows XP 版本 OATS.NET 程式下載;

2. 開啟連結後,檔案下載的對話盒會出現,按【執行】。

3. 再選擇【執行】。

- 4. 出現右方的畫面,按下【**Next**】。
- 5. 之後在左方畫面,點選【**Everyone**】之後, 按【**Next**】。

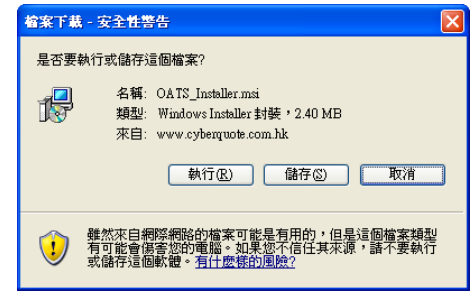

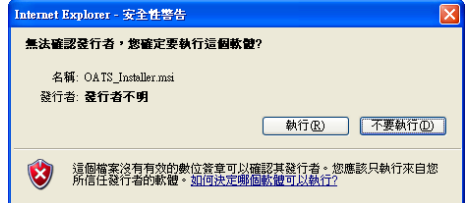

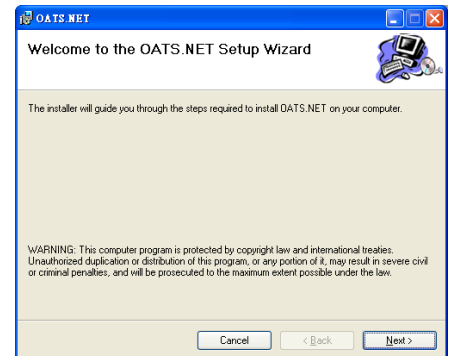

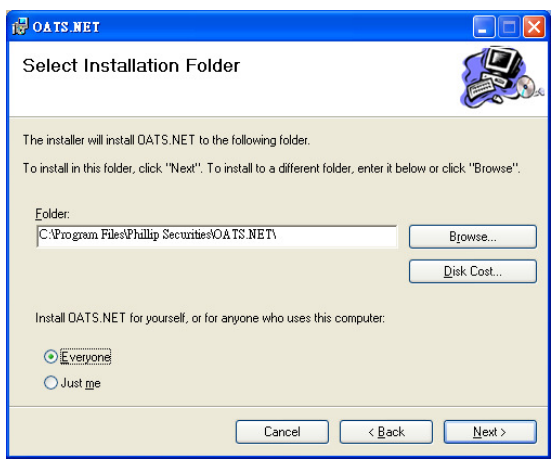

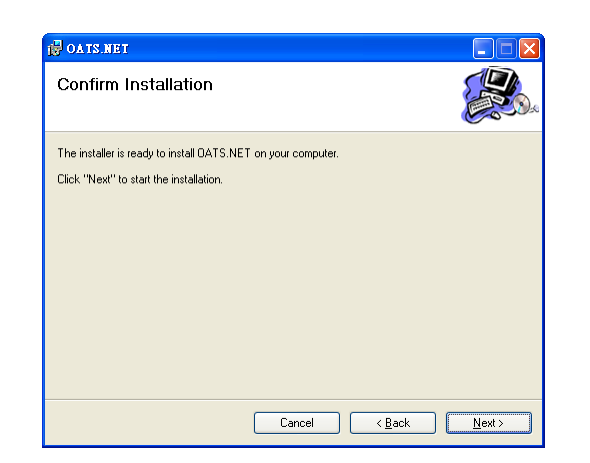

7. 最後,安裝完畢,選擇【**Close**】。

6. 選擇【**Next**】。

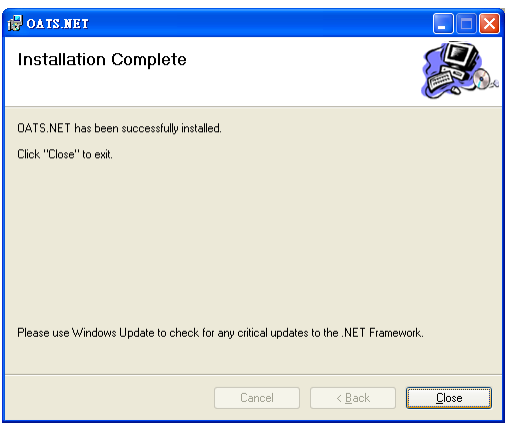

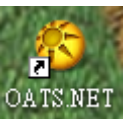

8. 可以回到桌面開啟OATS.NET。OATS.NET

*\**提示: *OATS.NET* 會在登入時自動更新系統。*\**

# **2)** 登入說明

- A. 於桌面雙點擊按下『OATS.NET』 2. 科等幾秒;
- B. 選擇【語言】,按【OK】,然後會彈出輸入密碼版面。

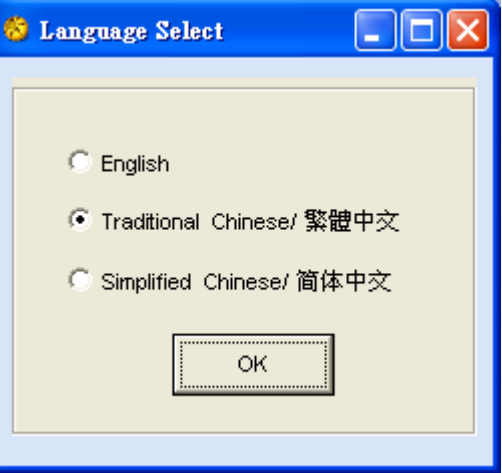

- C. 於【登入名稱】右面空白地方用滑鼠按一下左鍵,然後輸入登入名稱。
- D. 於【密碼】右面空白地方用滑鼠按一下左鍵,然後輸入登入密碼。
- E. 按下【登入】。

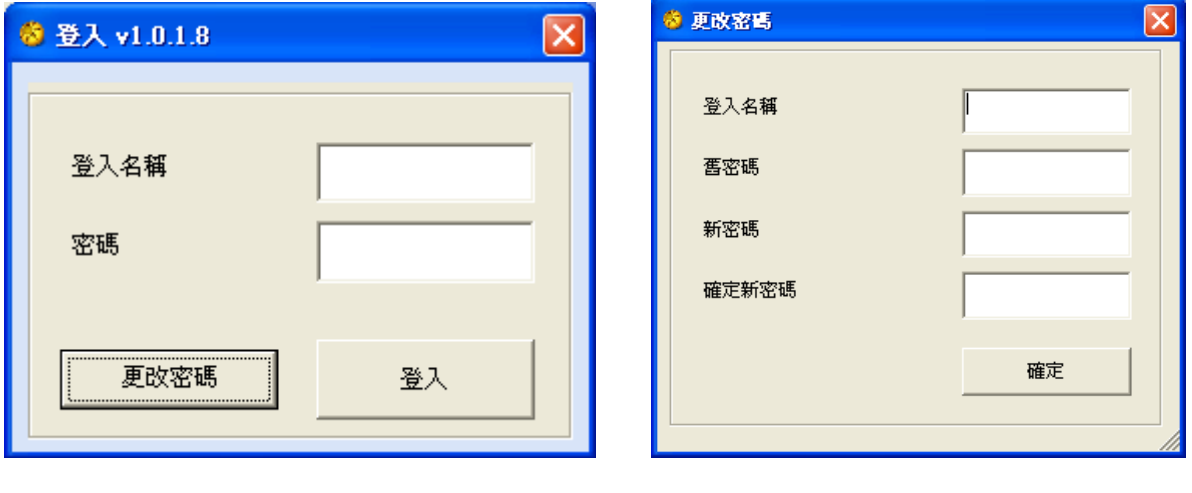

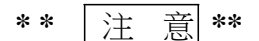

- 1. 建議用戶於第一次使用 OATS.NET 時,請先用本公司密碼登入,其後登出,再更改密碼。
- 2. 密碼需爲 6 8 個位英文字母或數字。
- 3. OATS.NET 用戶請注意一成功更改密碼後,必須重新登入,新密碼才正式生效。

查詢 請致電 [\(825\)](mailto:ats@phillip.com.hk) 2277 6661 〈ATS [電子交易部〉](mailto:ats@phillip.com.hk) 12 或 電郵至 [ats@phillip.com.hk](mailto:ats@phillip.com.hk)

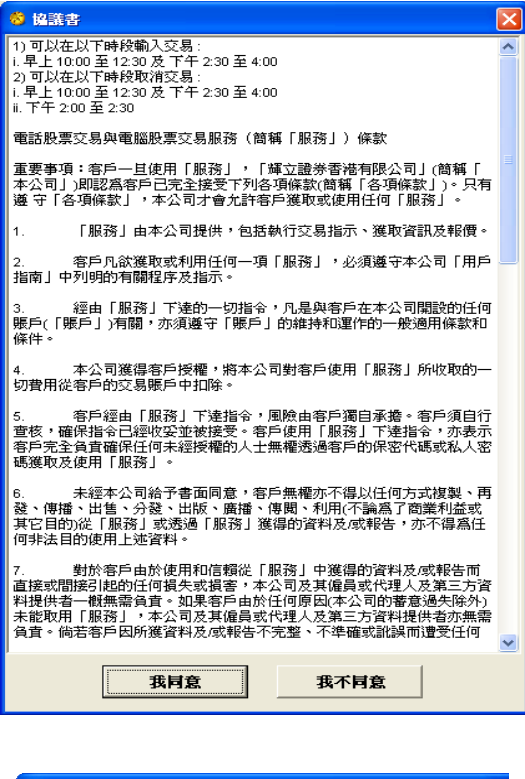

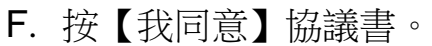

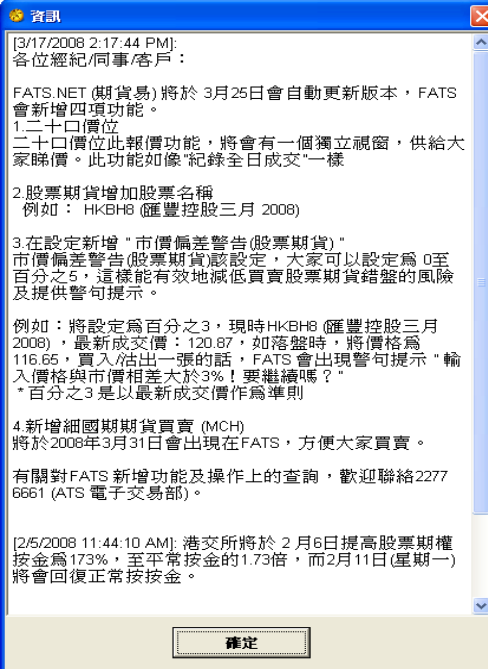

G. 再按【確定】 ,稍等一會,會看到期權易的主 畫面。

#### **\*** 此系統不可以多人同時使用 \*

**\*\*** 請注意**:** 如需要關閉此系統,請按下右上角的"X"。若正在使用此系統時因電腦當機而異常關閉, 則下次啟動此系統時有可能無法登入。屆時請與我們電子交易部聯絡。(電話:2277 6661 )**\*\***

#### **3)** 程式狀態

在程式的右上角顯示系統連線的三種狀態。

W: 伺服器連線 P: 報價連線 O: 交易連線

W、P、O顯示《綠色》,則代表此系統程式正常運作

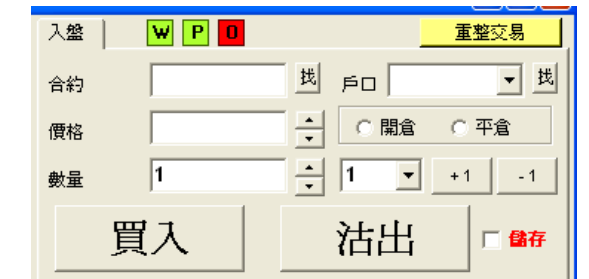

**\*\*** 請注意**:** 如**"W / P / O"** 顯示紅色,請關閉此程式,再次重新開啟**OATS.NET \*\***

- **4)** 落盤操作方法
- A. 按下畫面上的『市場資訊』,先按【股票編號】,選擇心水股票期權,再按【月份及 年份】,後按【顯示】。

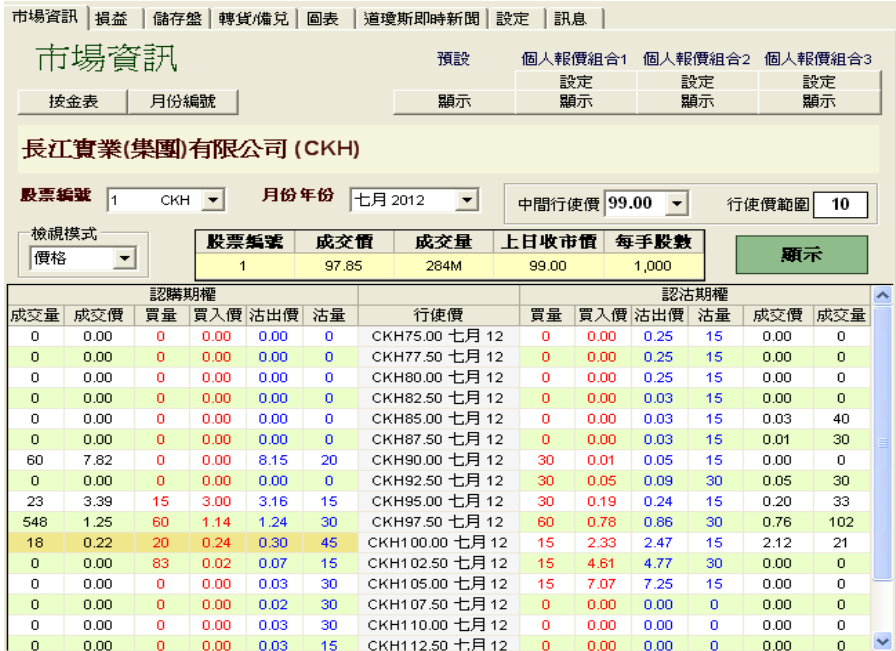

B. 可直接於「合約」選擇所需的合約,所選擇的合約會於報價欄顯示。假設選擇長江 實業(集團)有限公司認購 100.00 七月 2012, 該編號為【CKH100.00G2】, 書面變為:

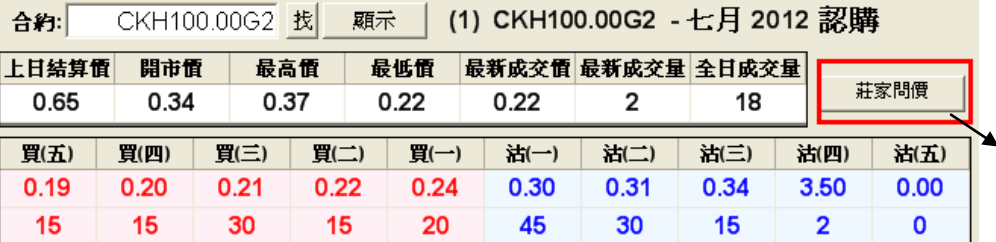

如合約沒有價格顯示, 可按【莊家問價】

- C. 只要把滑鼠在五口報價內的任何一個 價中左按一次,入盤中的合約、價格 及數量會自動填上。 然後輸入戶口號碼,選擇【開倉】或 【平倉】,再按【買入】或【沽出】, 便可進行買賣。
- D. 當閣下完成輸入戶口號碼、合約、價 格,並按【買入】或【沽出】, 便可 進行落盤核實。

其後,出現『落盤核實』畫面,按 【確認】來進行落盤。

E. 如閣下所下的盤並未在『已掛牌』 或『已成交』中顯示,即電腦可能 出現短暫掛機情況,閣下按右上角 的【重整交易】按鈕。

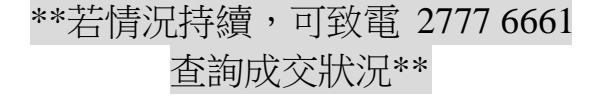

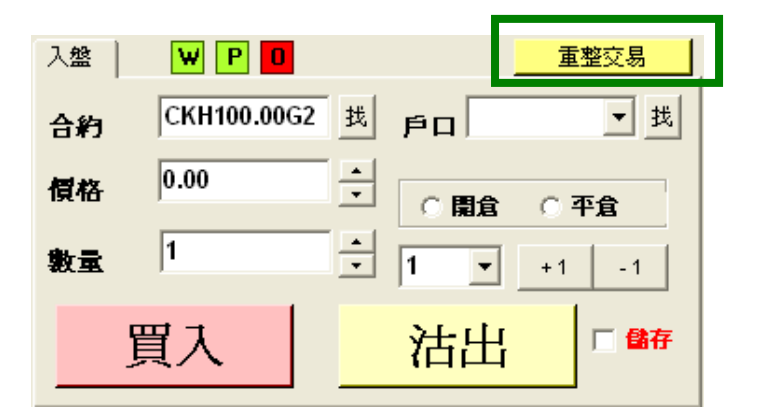

查詢 請致電 [\(825\)](mailto:ats@phillip.com.hk) 2277 6661 〈ATS [電子交易部〉](mailto:ats@phillip.com.hk) 15 或 電郵至 [ats@phillip.com.hk](mailto:ats@phillip.com.hk)

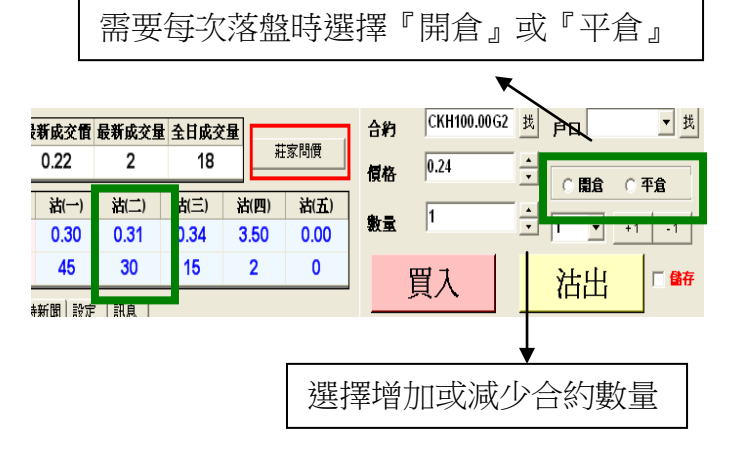

- F. 系統右方可以顯示下單進度:
	- I. 上方為已排牌的交易:

若資金足夠,會在『已掛牌』中顯示若資金不足,會在『等待處理』中 顯示。

II.下方為已被執行或已取消的交易:

選擇【我的交易】只會顯示屬於閣下在 OATS 輸入的指令。 選擇【已成交】只會顯示已完成的交易。

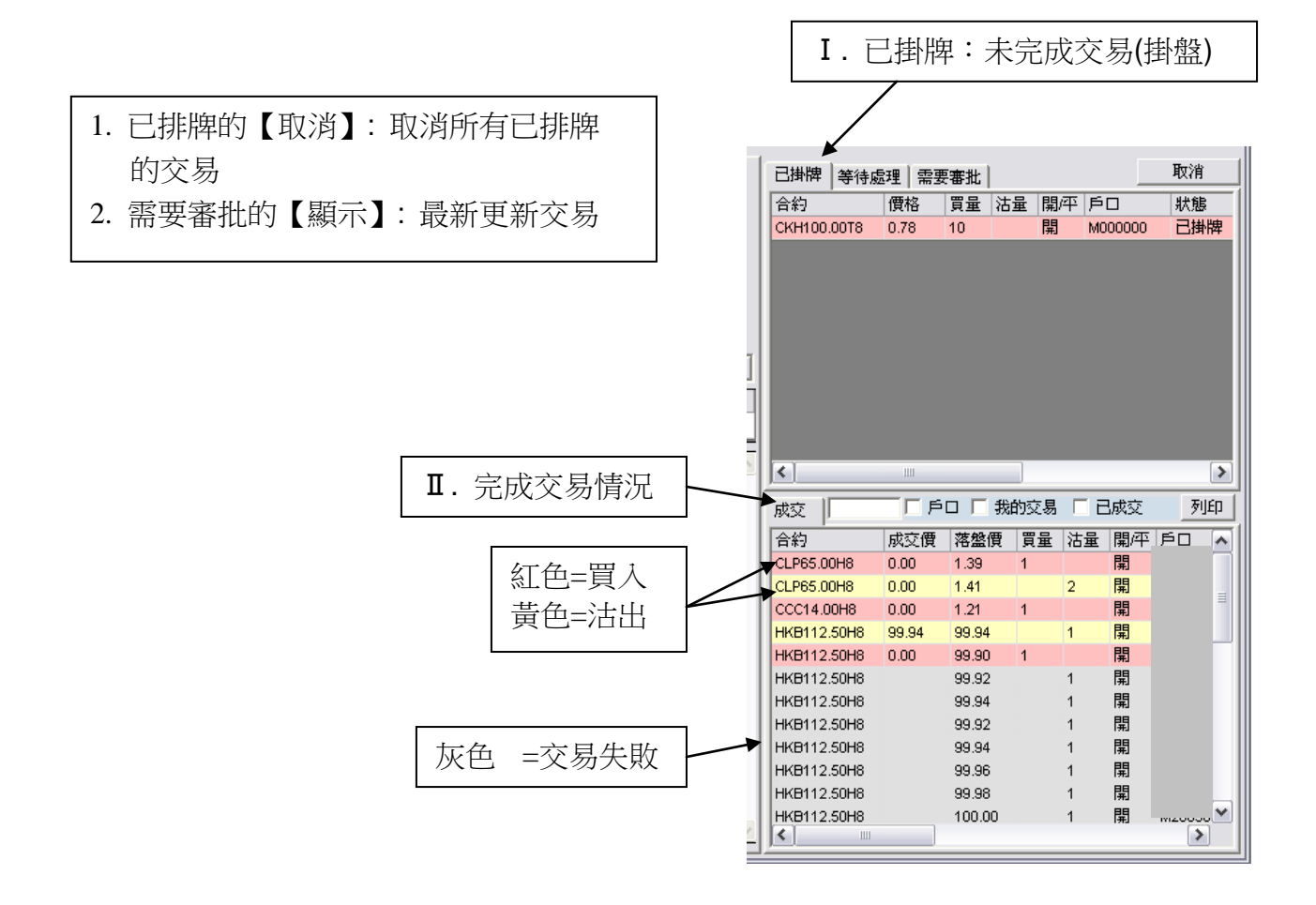

#### G. 更改/取消買賣盤

如於上方『已掛牌』的交易按兩下,則 會出現右方的視窗,可以執行更改或取 消該交易。

在這窗口中可以更改下單價格及數量, 但落單數量則只可以減少而不可以增 加。

更改後,按【更改】來確認,亦可按 【移除】取消下單或按【X】取消更改。

H. 儲存交易記錄 (『列印』鍵的使用) 如要輸出交易記錄檔案,可按【列印】 及【確定】。

如儲存在電腦硬體,可按【儲存檔案】 及 【確定】 ,然後更改檔名及按【儲存】。

若儲存在電腦硬體,可從:電腦中『我 的文件』尋找記錄。

檔案可以用 Microsoft Excel 開啟作日後 分析之用。

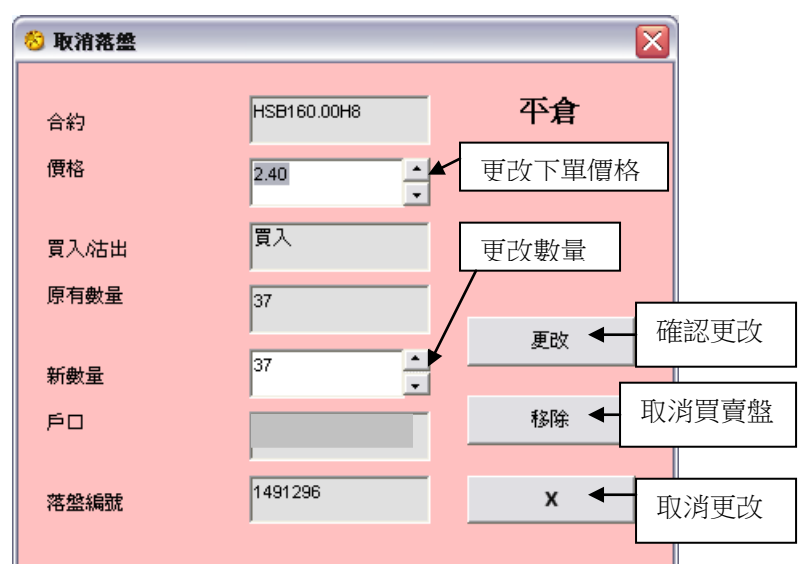

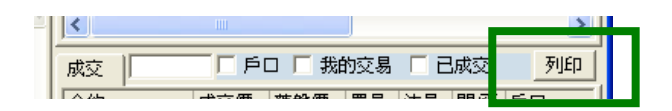

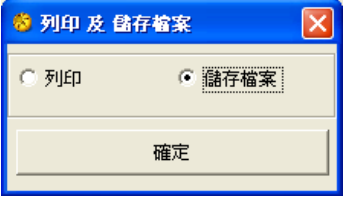

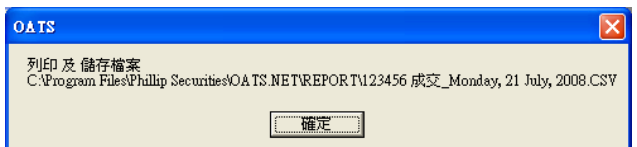

- **5)** 市場資訊
- A. 按下畫面上的『市場資訊』,並選擇【股票編號】,【月份及年份】,再按【顯 示】,便會顯示閣下心水股票期權報價。

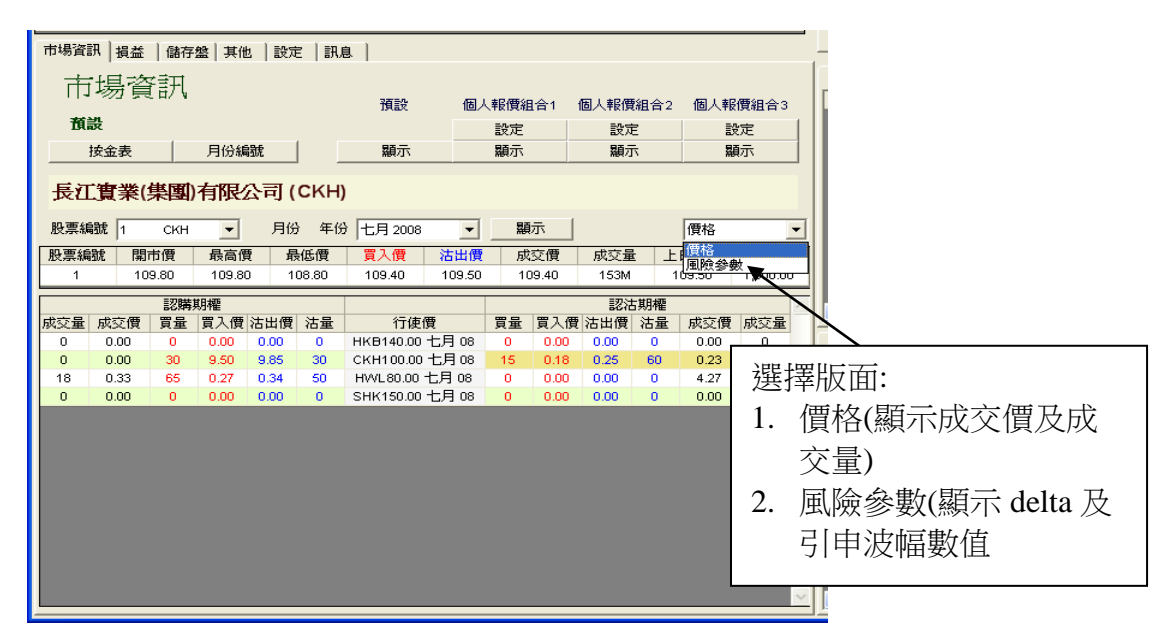

B. 在『右方』的個人報價組合, 按【設定】, 便會出現以下版面:

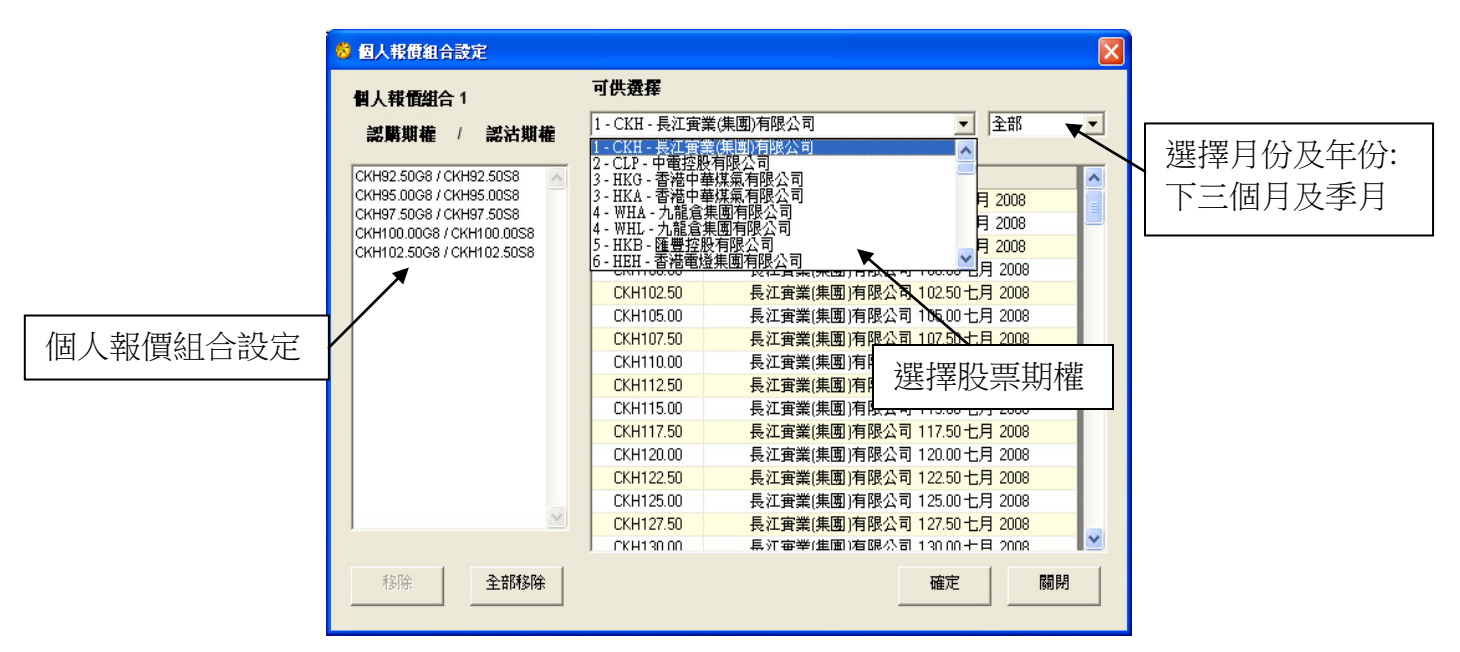

選擇心水股票期權,並用滑鼠『左』鍵按一下,並按【確定】及【關閉】。

如想更改報價的股票期權組合,可於左方按該期權一下,再按【移除】便可,如想重新 設定組合內的選擇,可按【全部移除】,完成設定後可按【關閉】。

◤期權易可提供 **3** 個「個人報價組合」 ,而每個組合均可容納 30 個選擇。

查詢 請致電 (825) 2277 6661 〈ATS 電子交易部〉 18 或 電郵至 [ats@phillip.com.hk](mailto:ats@phillip.com.hk)

C. 在『市場資訊』,選擇【按金表】 ,便會出現以下畫面:

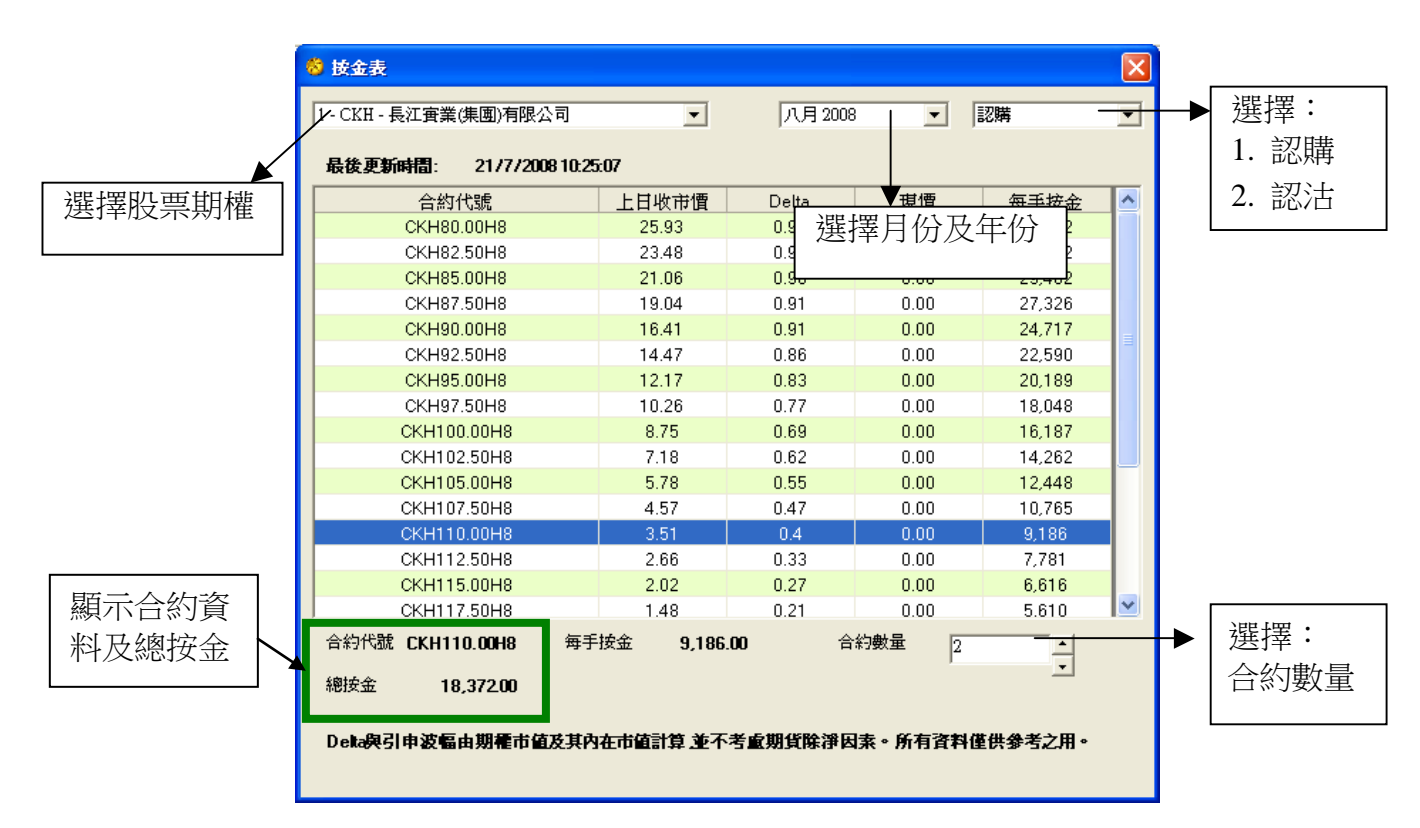

D. 在『市場資訊』,選擇【月份編號】,可供閣下參考。

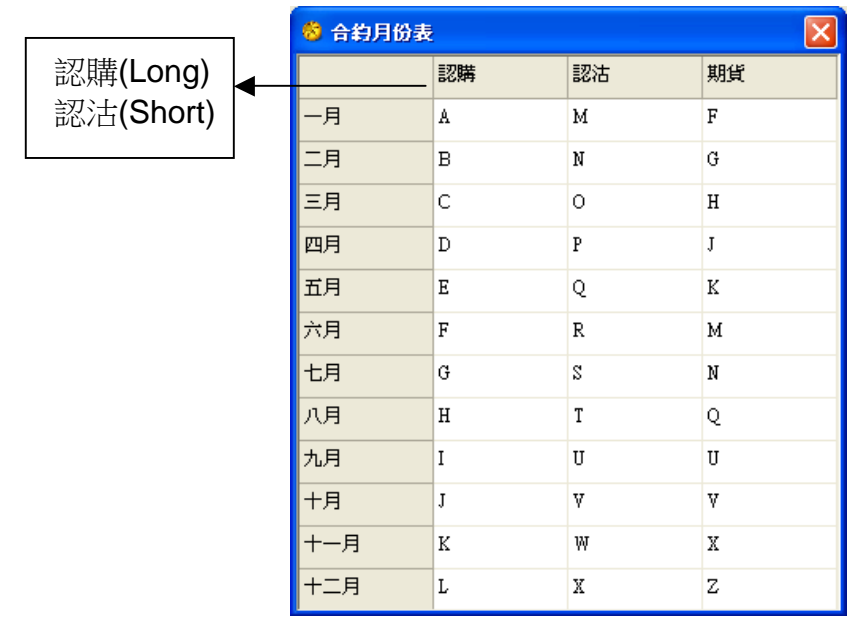

按【損益】,便會出現如下畫面:

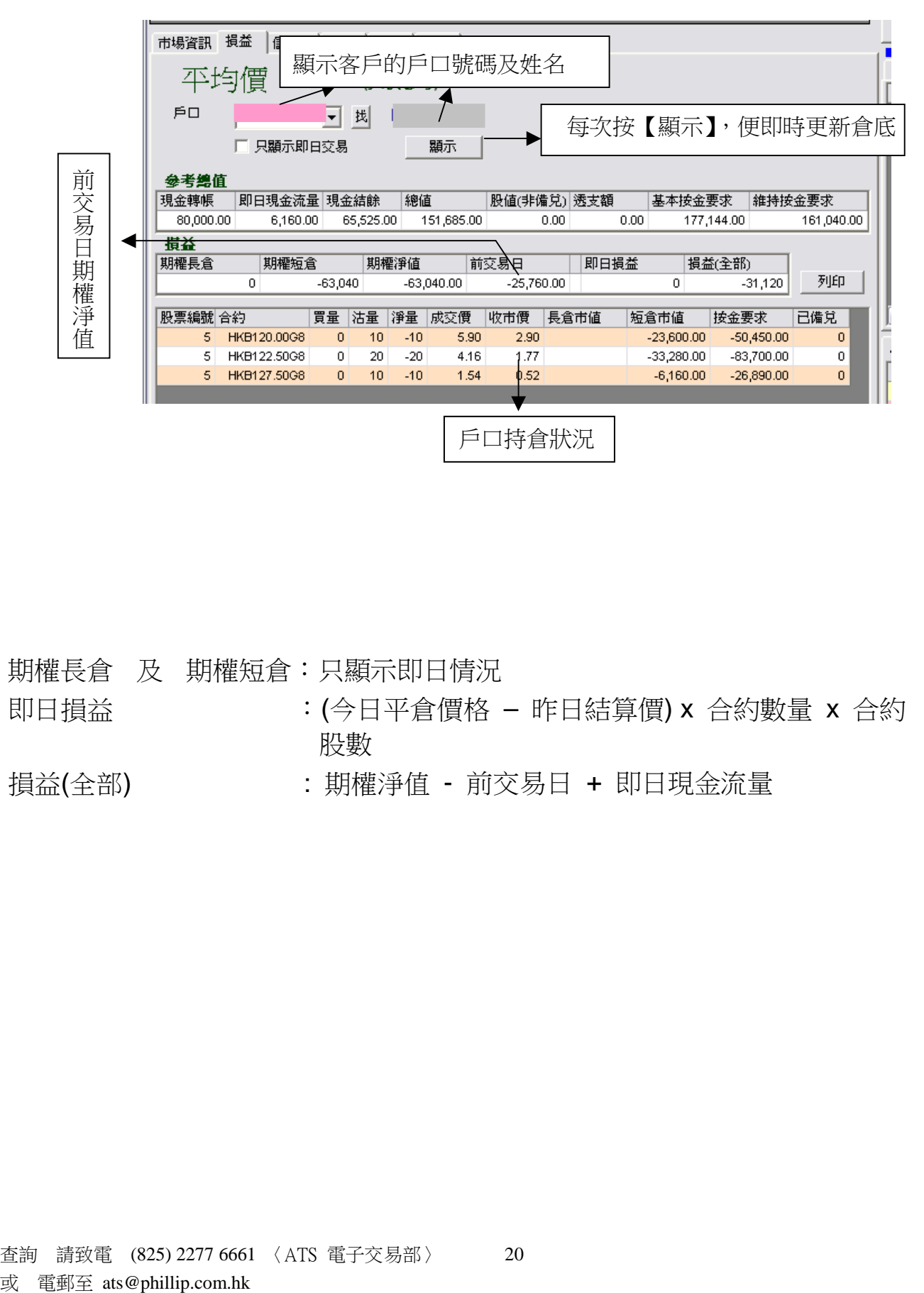

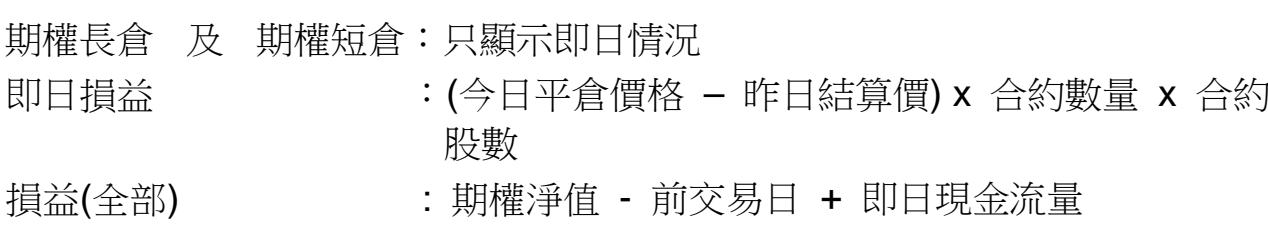

## **7)** 儲存盤

A. 按【儲存盤】,便會出現如下畫面::

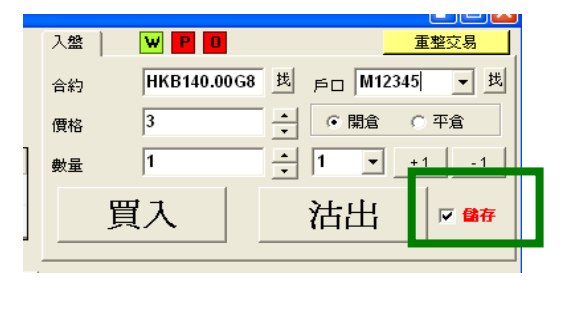

如想為賬戶「M12345」將來買入一張合約及 以作開倉,可在儲存盤執行此動作。

先輸入合約、戶口、價格、開倉或平倉及數量, 並選擇【儲存】,再按【買入】或【沽出】指 示。

B. 儲存下單命令後,版面將會在左方出現為該戶口儲存的下單命令,可按該項命令一 下,並按【更改】、【移除】或【發送】。

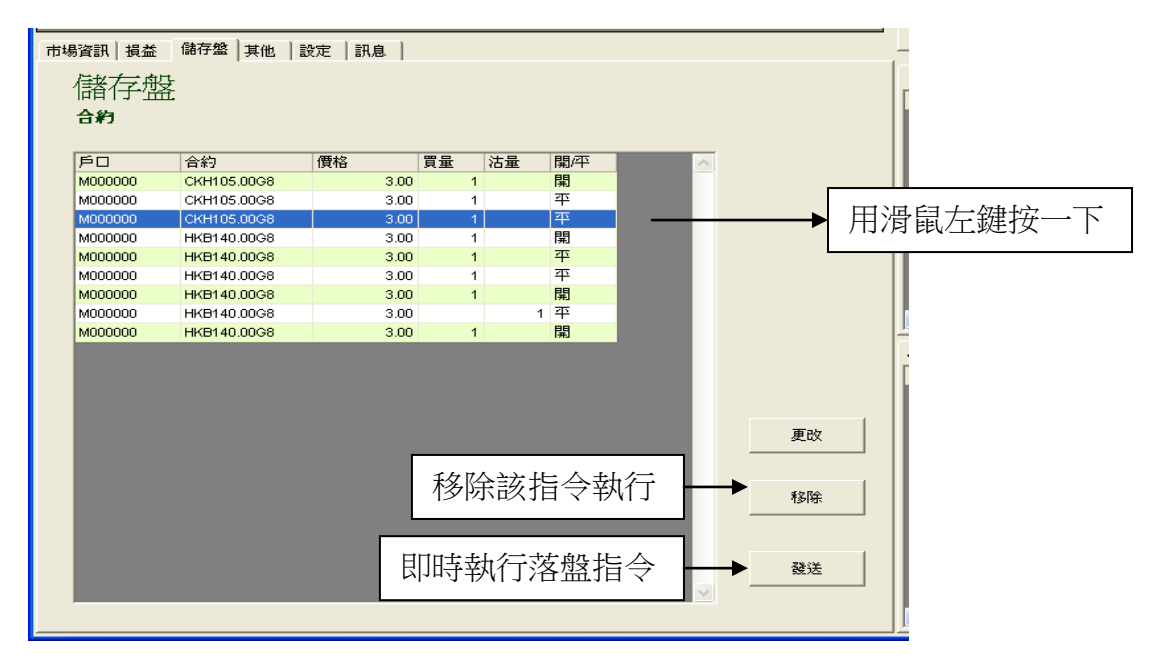

C. 按【更改】後會出現此畫面,可於該窗口更改貯存盤的指令,再按【更改】。

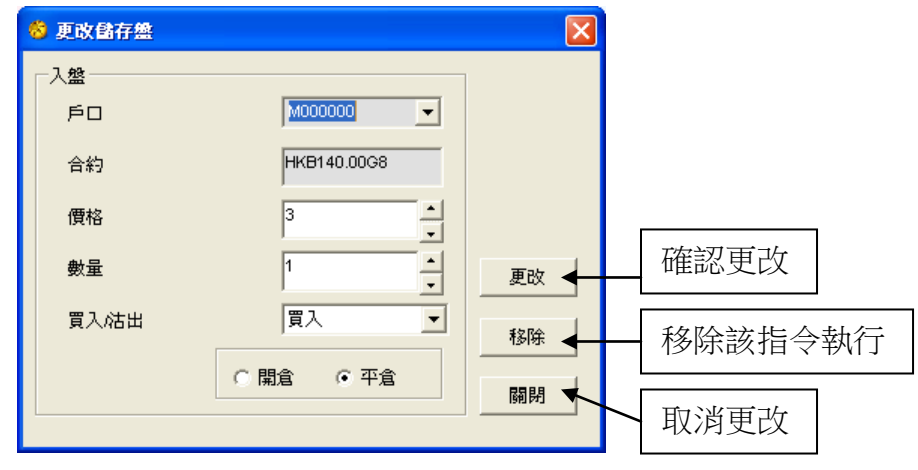

A. 先選取一個合約,再按 【加至計算表】。

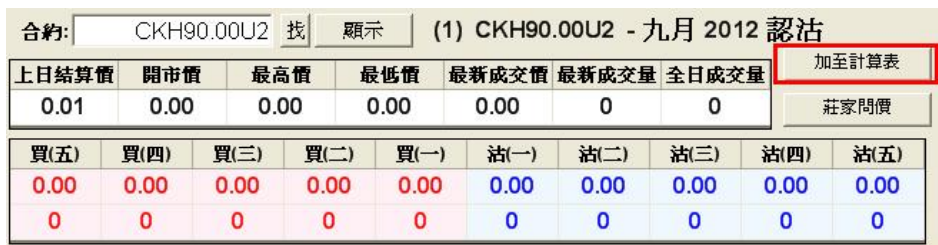

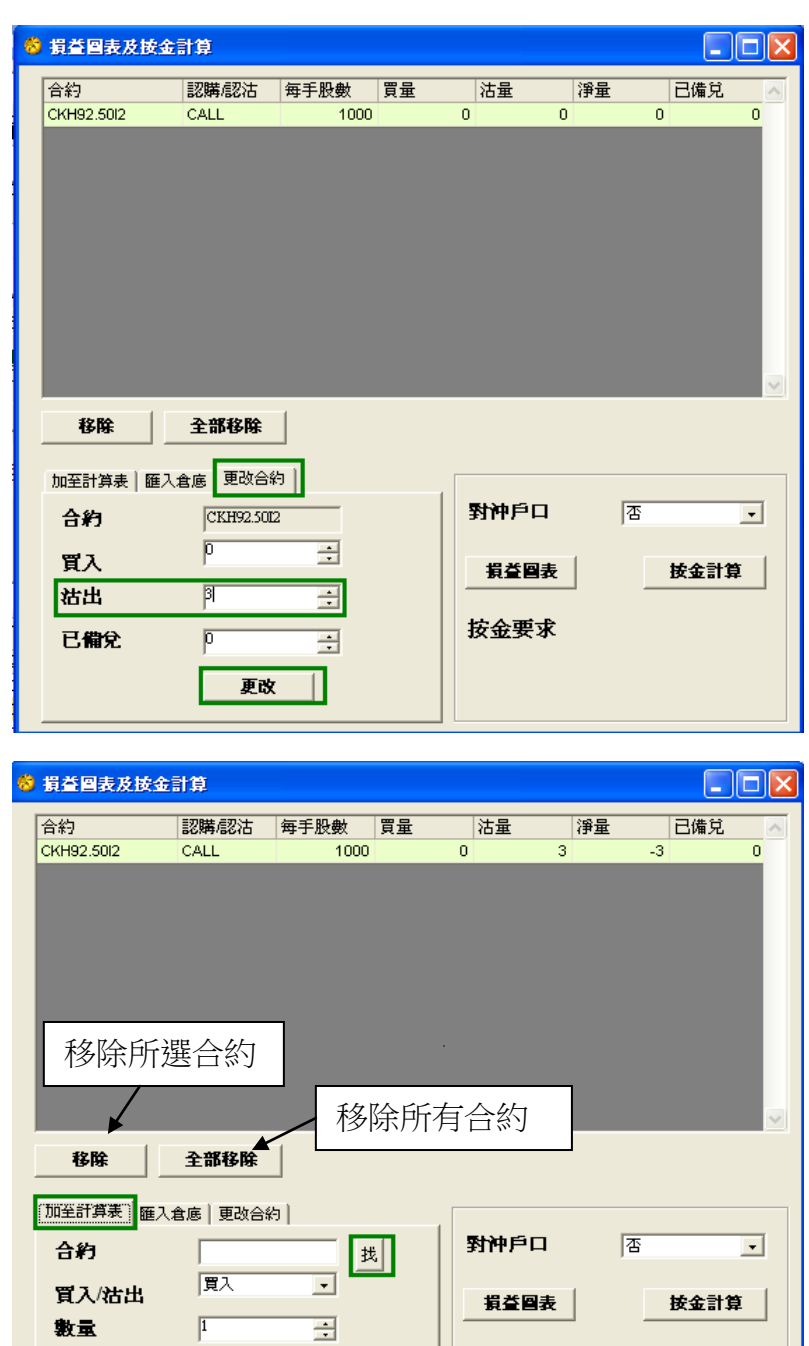

查詢 請致電 (825) 2277 6661 〈ATS 電子交易部〉 22 或 電郵至 [ats@phillip.com.hk](mailto:ats@phillip.com.hk)

 $\overline{a}$ 

 $\sqrt{p}$ 

加入

已備兌

按金要求

 $$85,551.00$ 

B. 加入合約

進入【損益圖表及按金計算】版面 ,按一下已選取之合約將資料加入 【更改合約】一欄內,再訂下合約 數量等資料,按一下【加入】以更 改合約內容。

選擇是否對沖戶口,然後按【按金 計算】得出按金要求 及 按【損 益圖表】參考圖表。

C. 加入更多合約

於【加入計算機】一欄,按【找】 找出合約,選擇買入 / 沽出 及 數 量,然後按【加入】,便可加入更 多合約。

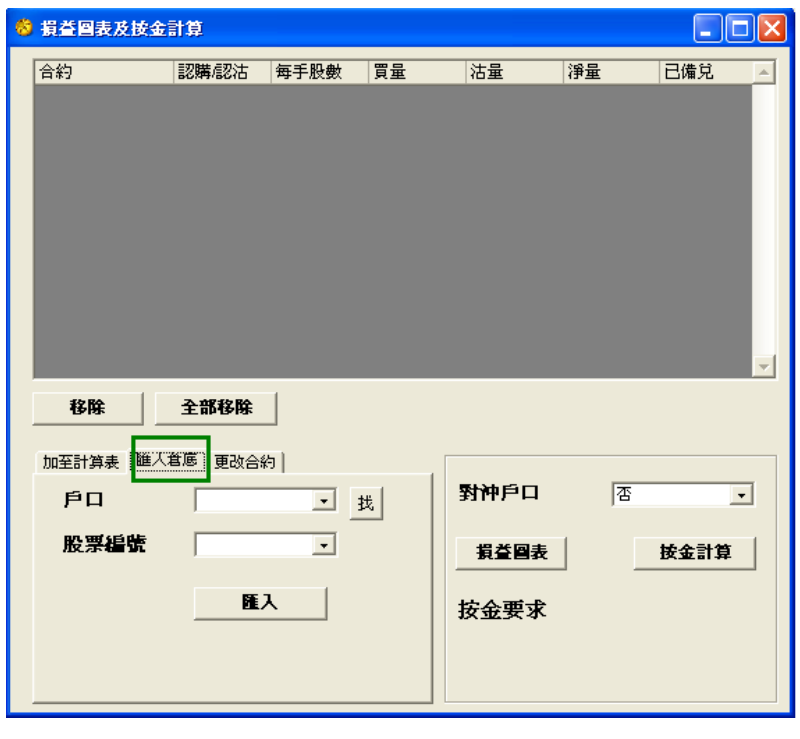

D. 匯入倉底

按一下【匯入倉底】,輸入或查找 戶口號碼,選取股票編號,然後按 【匯入】。

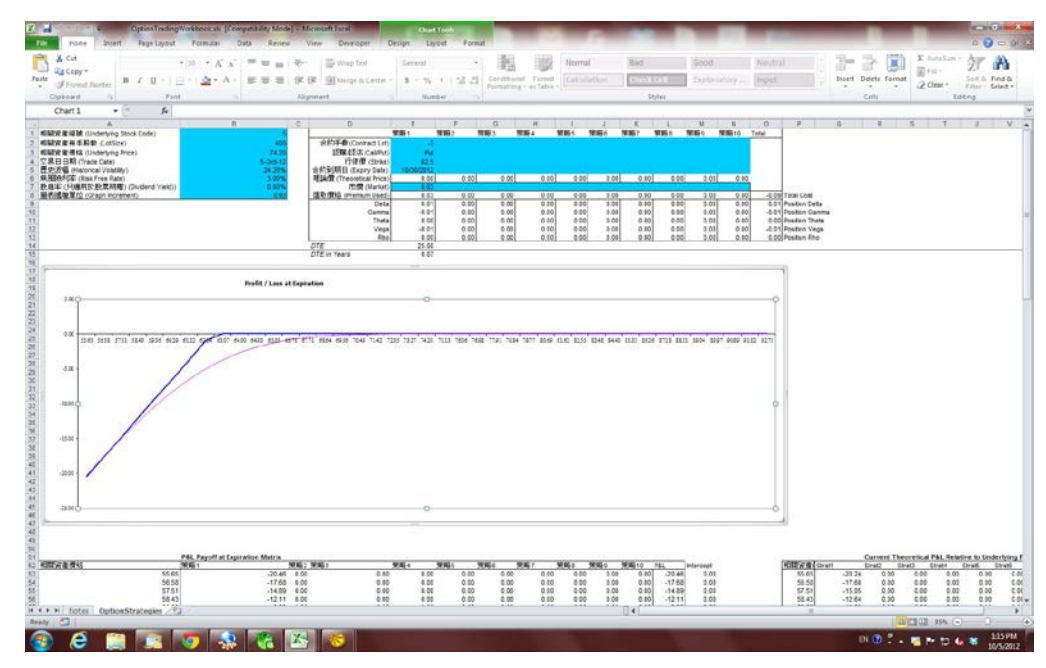

#### E. 損益圖表

將所需合約加到按金計算機後,按損益圖表便能以 EXCEL 顯示出組合內的損益圖 表,資料包括即時賺蝕、打和點、到期賺蝕等。

**9)** 其他

按【其他】 , 便會出現如下的書面:

在『轉貨』版面:

輸入「戶口號碼」,按【更新】便可即時更新股票期權倉底。

選擇 1: 如選擇〔由股票戶口轉移至股票期權戶口〕,可由輝立股票戶口的股票轉移到 股票期權戶口裡,來進行備兌(Cover Call)。

選擇 2: 如選擇〔由股票期權戶口轉移至股票戶口〕,可將股票期權戶口裡的股票 轉移到股票戶口,來進行股票買賣。(如客戶擁有 SATS.NET,可即時股票買賣)

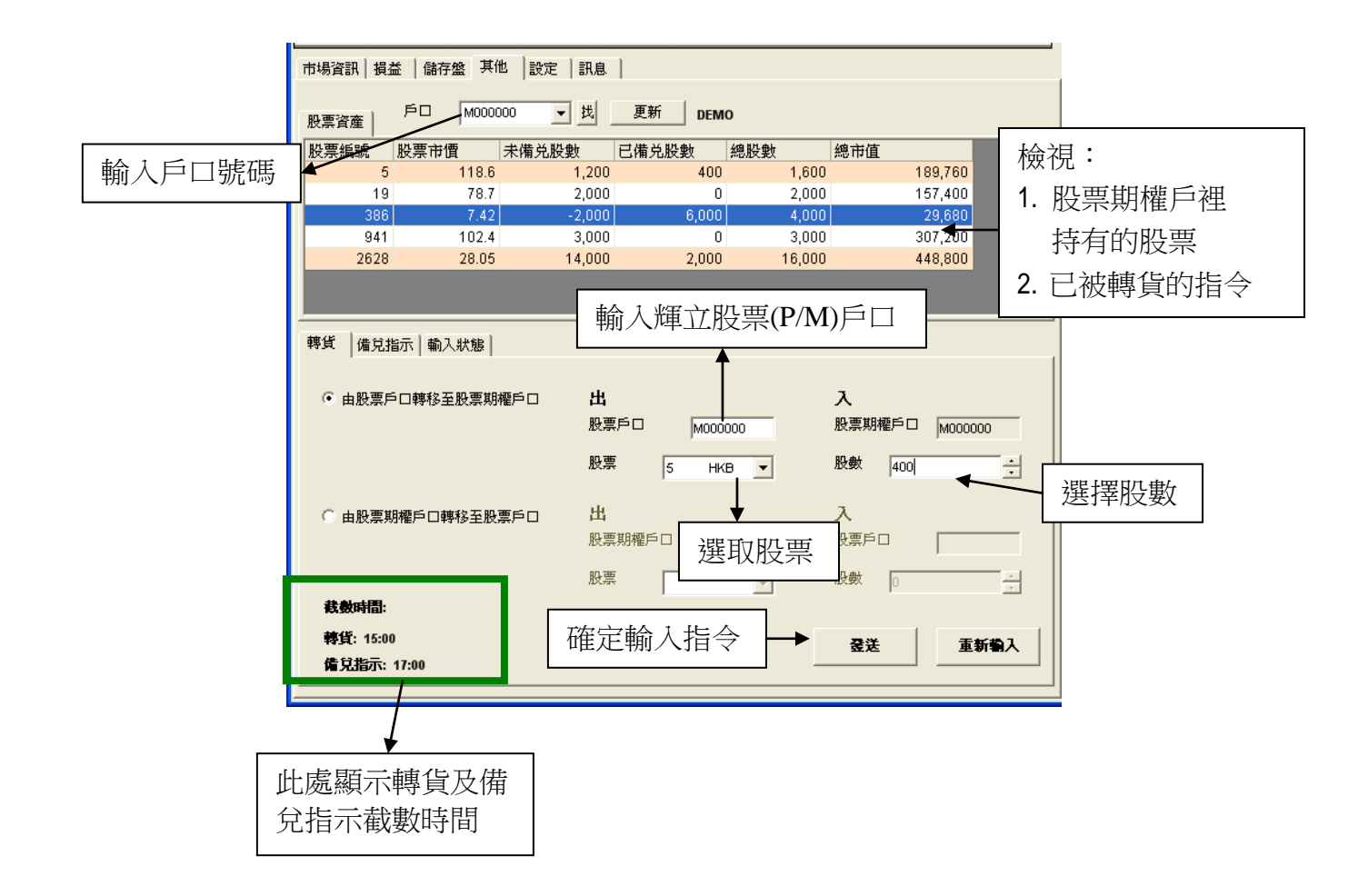

# 在『備兌指示』版面:

輸入「戶口號碼」 ,按【更新】便可即時更新股票期權倉底,並可選擇股票及輸入【備 兌】或【取消備兌】指示,再按【發送】及【確定】。

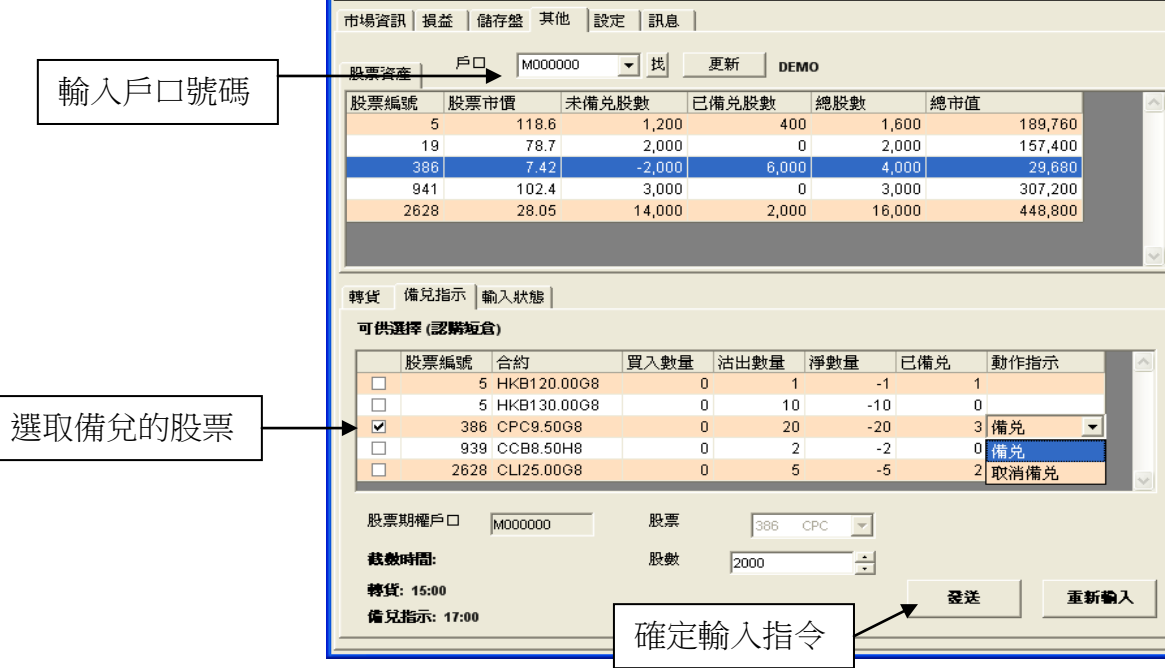

#### 重覆下單指令警告

在『備兌指示』版面,當選擇所下的指令與上一個重複時,便會出現以下的警告訊息。

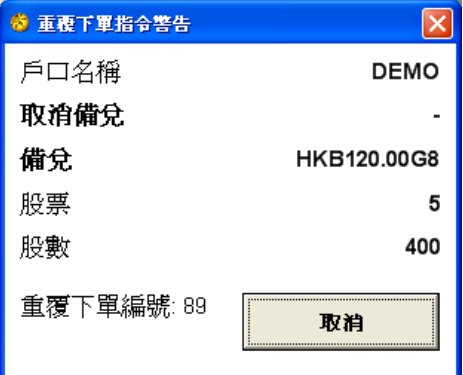

#### ※ 是項措施助您更有效的管理下錯盤的風險 ※

在『輸入狀態』版面:

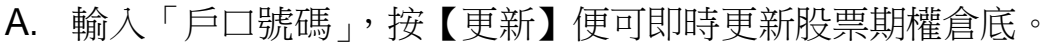

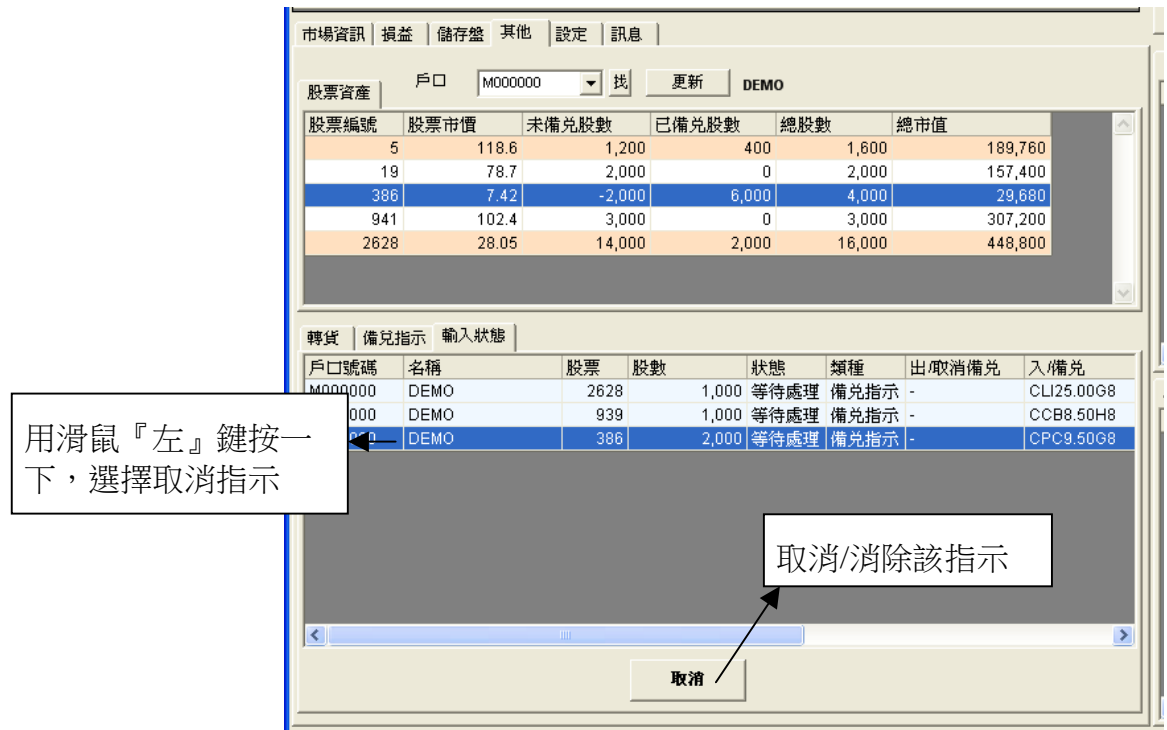

B. 按【取消】後,便可看到該指示的狀態由『等待處理』轉為『已取消』。

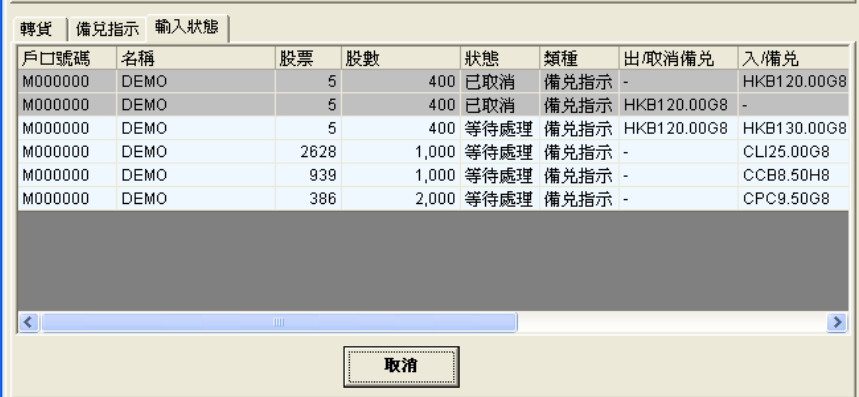

## **10)** 設定

按【設定】,便會出現如下畫面:

#### A**.** 預設數量

為每次下單時的預設合約數量。

B. 最大預設數量

為每次下單時的最大數,由輝立 股票期權部因應客戶狀況而決 定。

C. 顯示成交視窗

選擇顯示成交視窗則成交後會出現 提示。

D. 在成交時發聲

選擇聲音模式則每次到價提示及 成交後都會發出聲響。

#### E. 自動填上可平倉合約數量

選擇自動平倉合約數量,可在『損益』版面 中,選取應被平倉的股票,按一下,在落盤 功能的數量上會自動填上,然後按【買 入】或【沽出】。

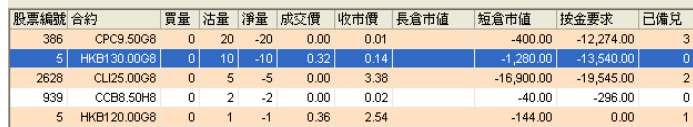

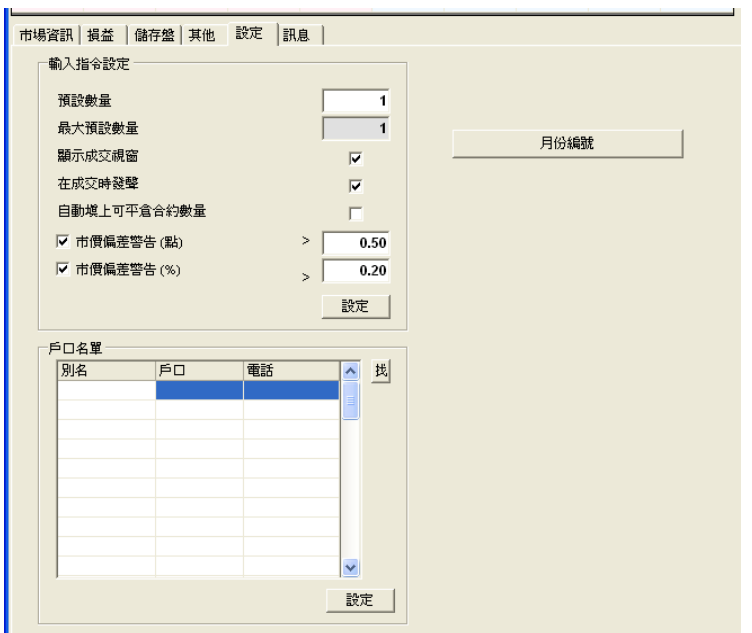

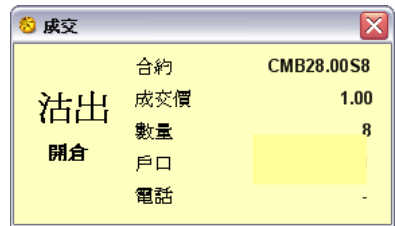

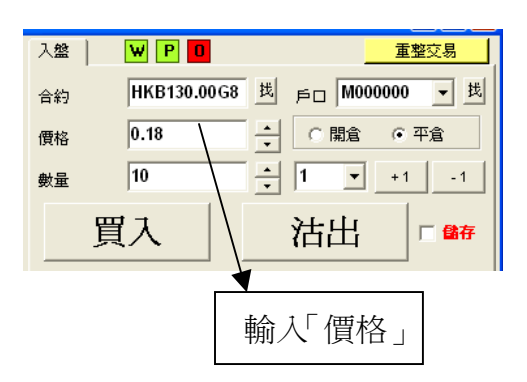

#### F. 市價偏差警告 **(**點**)**

可以設定當輸入價超出市價某個點數時發 出警告。如要使用該功能只要在小正方格 選擇點數,亦可留空小正方格關閉此功 能。

建議:如果在小方格 | 0.50 內輸入 0.50,當輸入價與市價相差超過 0.50 點 時,系統便會發出如左方的提示。

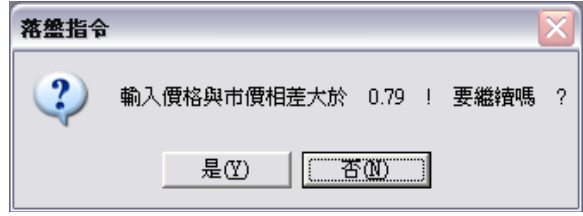

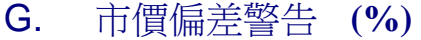

與市價偏差警告一樣的提示。

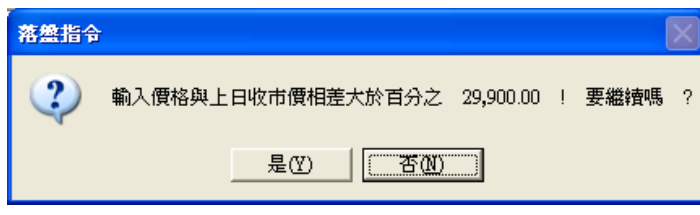

#### H. 月份編號

按【月份編號】,可看到每個月的英文股票 期權代表編碼。

例:HKB140.00G8 = 匯豐控股有限公司 (HKB)

七月 2008 認購

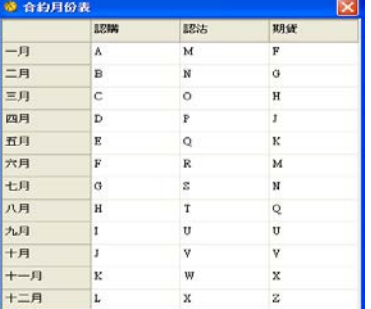

#### \*\*如有關成交狀況的查詢,可致電2277 6661\*\*

# **11)** 訊息

按【訊息】,會提供輝立各 ATS 電子交易系統有關資訊,便會出現如下畫面:

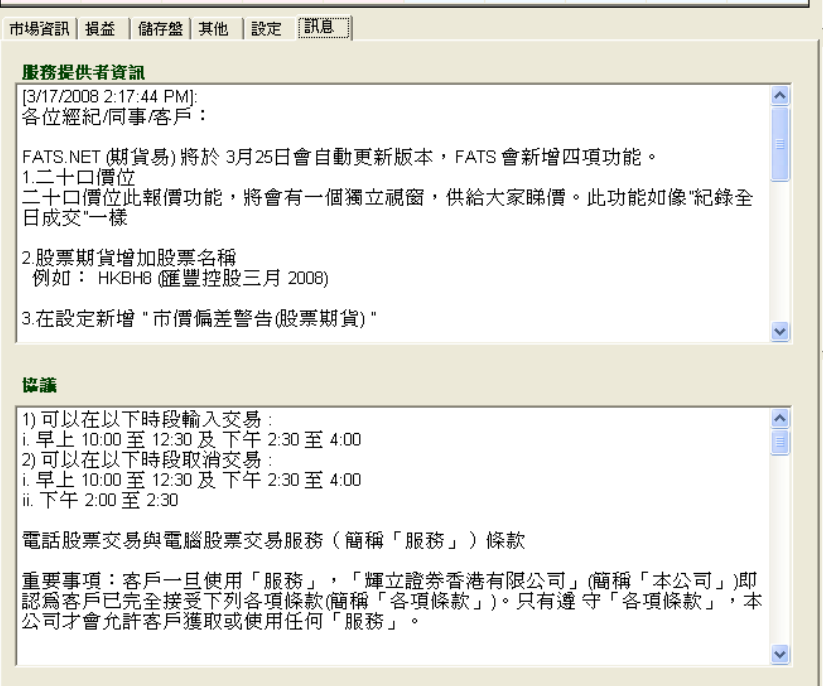

# 多謝使用 OATS.NET 系統服務

CΟ

OATS.NET用戶指南更新版本:10/2012

 $\varOmega$